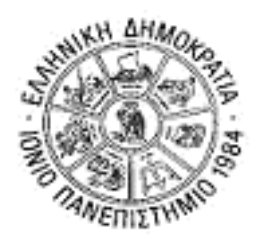

# **ΙΟΝΙΟ ΠΑΝΕΠΙΣΤΗΜΙΟ ΤΜΗΜΑ ΠΛΗΡΟΦΟΡΙΚΗΣ**

## **ΔΙΑΤΜΗΜΑΤΙΚΟ ΜΠΣ «ΨΗΦΙΑΚΕΣ ΤΕΧΝΟΛΟΓΙΕΣ ΣΤΗΝ ΔΙΟΙΚΗΣΗ ΤΗΣ ΦΙΛΟΞΕΝΙΑΣ ΚΑΙ ΤΟΝ ΤΟΥΡΙΣΜΟ»**

## **ΕΠΙΧΕΙΡΗΣΙΑΚΗ ΝΟΗΜΟΣΥΝΗ ΣΤΟΝ ΤΟΥΡΙΣΜΟ**

# **ΕΡΓΑΣΤΗΡΙΟ 1: ΠΡΩΤΗ ΕΞΟΙΚΕΙΩΣΗ ΜΕ ΤΟ WEKA**

### ([HTTP://WWW.CS.WAIKATO.AC.NZ/ML/WEKA](http://www.cs.waikato.ac.nz/ML/WEKA))

Στόχος αυτού του εργαστηρίου είναι

- η εξοικείωση με το περιβάλλον του Weka
- η εξοικείωση με τεχνικές προεπισκόπησης των δεδομένων
- η εξοικείωση με εργαλεία οπτικοποίησης

#### **Aρχείο Δεδομένων: Tanzania.csv**

Το σετ δεδομένων περιλαμβάνει παραδείγματα τουριστών στην Τανζανία. Κάθε τουρίστας αναπαρίσταται μέσω των παρακάτω χαρακτηριστικών:

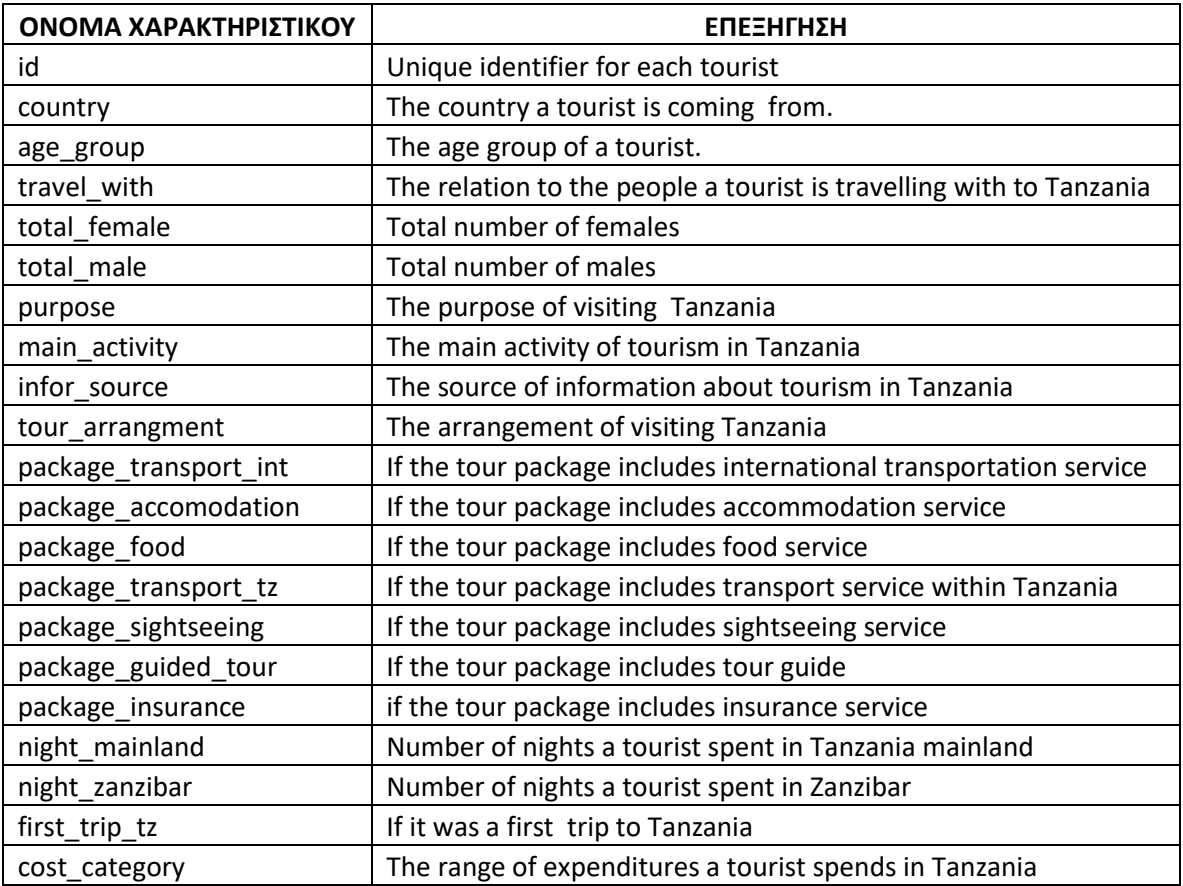

- 1. Αποθηκεύστε από τον φάκελο «Εργαστήριο 1» του μαθήματος στο Opencourses σε έναν φάκελο τοπικά το αρχείο **Tanzania.csv**.
- 2. Ανοίξτε το αρχείο (δεξί κλικ Open With) με Wordpad, για να δείτε τι περιέχει.
- 3. Από το ΕΝΑΡΞΗ επιλέξτε Weka 3.6.6 -> Weka 3.6. Από το παράθυρο του Weka επιλέξτε *Explorer*.
- 4. Από το μενού επιλέξτε *Preprocess* -> *Open File*. Ανοίξτε το αρχείο **Tanzania.csv.**
- 5. Στο αριστερό μέρος της οθόνης σας εμφανίζονται πληροφορίες για το σετ δεδομένων σας. Πόσα είναι τα παραδείγματά σας; \_\_\_\_\_\_\_\_\_\_\_\_\_\_\_ Πόσα είναι τα χαρακτηριστικά εισόδου σας; \_\_\_\_\_\_\_\_\_\_\_\_\_\_\_\_\_\_\_\_
- 6. Τα χαρακτηριστικά σας εμφανίζονται πιο κάτω στα αριστερά της οθόνης. Κάνοντας κλικ πάνω σε ένα χαρακτηριστικό εμφανίζονται στατιστικές πληροφορίες για αυτό στο δεξί μέρος της οθόνης. Τι τιμές παίρνει το καθένα; \_\_\_\_\_\_\_\_\_\_\_\_\_\_\_\_\_\_\_\_\_\_\_

7. Ποια είναι η έξοδος σας, και τι τιμές παίρνει;

### **Visualize**

- 8. Στην καρτέλα 'Visualize' δείτε διαφορετικά διαγράμματα των δεδομένων σας. Σε κάθε γράφημα μπορούν να συμμετέχουν τρία χαρακτηριστικά: δύο στους δυο άξονες και ένα με χρωματικό κώδικα. Οι ταινίες στα δεξιά είναι μονοδιάστατα γραφήματα των χαρακτηριστικών. Το Jitter είναι τυχαίος θόρυβος που μπορεί να προστεθεί στα δεδομένα για να αποφευχθεί η επικάλυψη στην απεικόνιση.
- 9. Μπορείτε να επιλέξετε χαρακτηριστικά για τα γραφήματα είτε μέσω των pull-down menus για τα X:, Y: και Colour, είτε με κλικ στα μονοδιάστατα γραφήματα κάθε χαρακτηριστικού (αριστερό κλικ για το Χ, δεξί για το Y).
- 10. Προσπαθήστε να βρείτε ένα διάγραμμα στο οποίο οι τιμές της κλάσης ταξινόμησης να διακρίνονται (διαχωρίζονται) καλά. Κρίνοντας από τα διαγράμματα, πρόκειται για δύσκολο πρόβλημα ταξινόμησης;
- 11. Κάντε κλικ πάνω σε ένα σημείο του γραφήματος. Παρατηρήστε το παράθυρο που ανοίγει με τις πληροφορίες του συγκεκριμένου παραδείγματος.

#### **Διερεύνηση των χαρακτηριστικών**

- 12. Στην καρτέλα Pre-process επιλέξτε με αριστερό κλικ ένα χαρακτηριστικό. Δείτε στο κάτω δεξί μέρος πώς κατανέμονται οι τιμές αυτού του χαρακτηριστικού βάσει της τιμής της κλάσης ταξινόμησης. Τα παραδείγματά σας διακρίνονται καλά ως προς την τιμή της κλάσης ταξινόμησής τους, βάσει των τιμών του χαρακτηριστικού αυτού;
- 13. Κάντε το βήμα 12 για όλα τα χαρακτηριστικά εισόδου. Ποιό/ά φαίνεται να διακρίνουν καλύτερα τα παραδείγματά σας ως προς την τιμή της κλάσης ταξινόμησής τους;